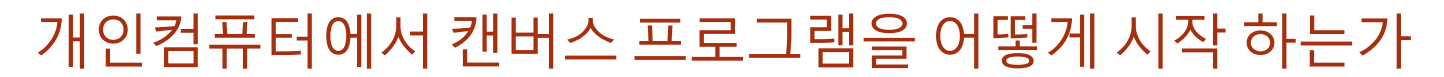

Step 1: 먼저 웹 브로우저를 이용해 인터넷을 엽니다. (더블클릭 Firefox, Google Chrome, or Safari 아이콘). 인터넷 익스플로러는 사용 불가능 합니다.

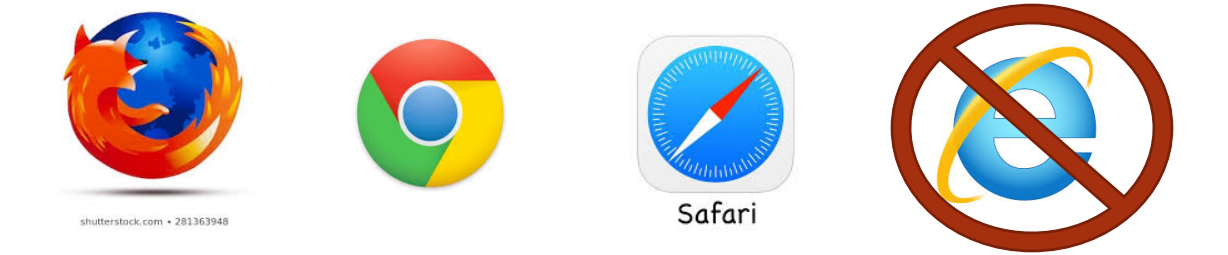

## Step 2: 웹 주소창에서 마우스의 왼쪽 버튼을 누릅니다.

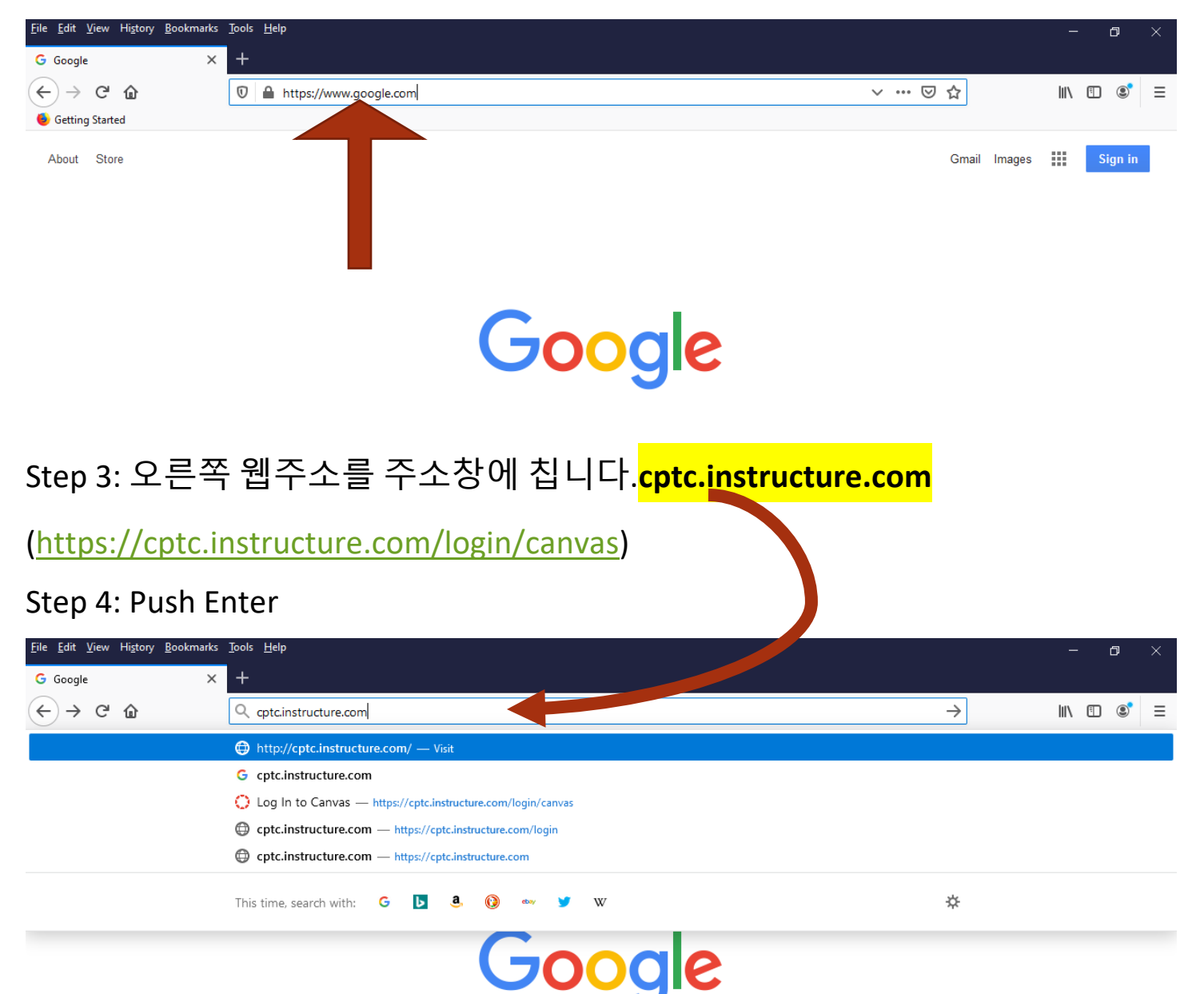

## Step 5:

Inbox  $\mathbf{\ominus}$ Commons  $\odot$ 

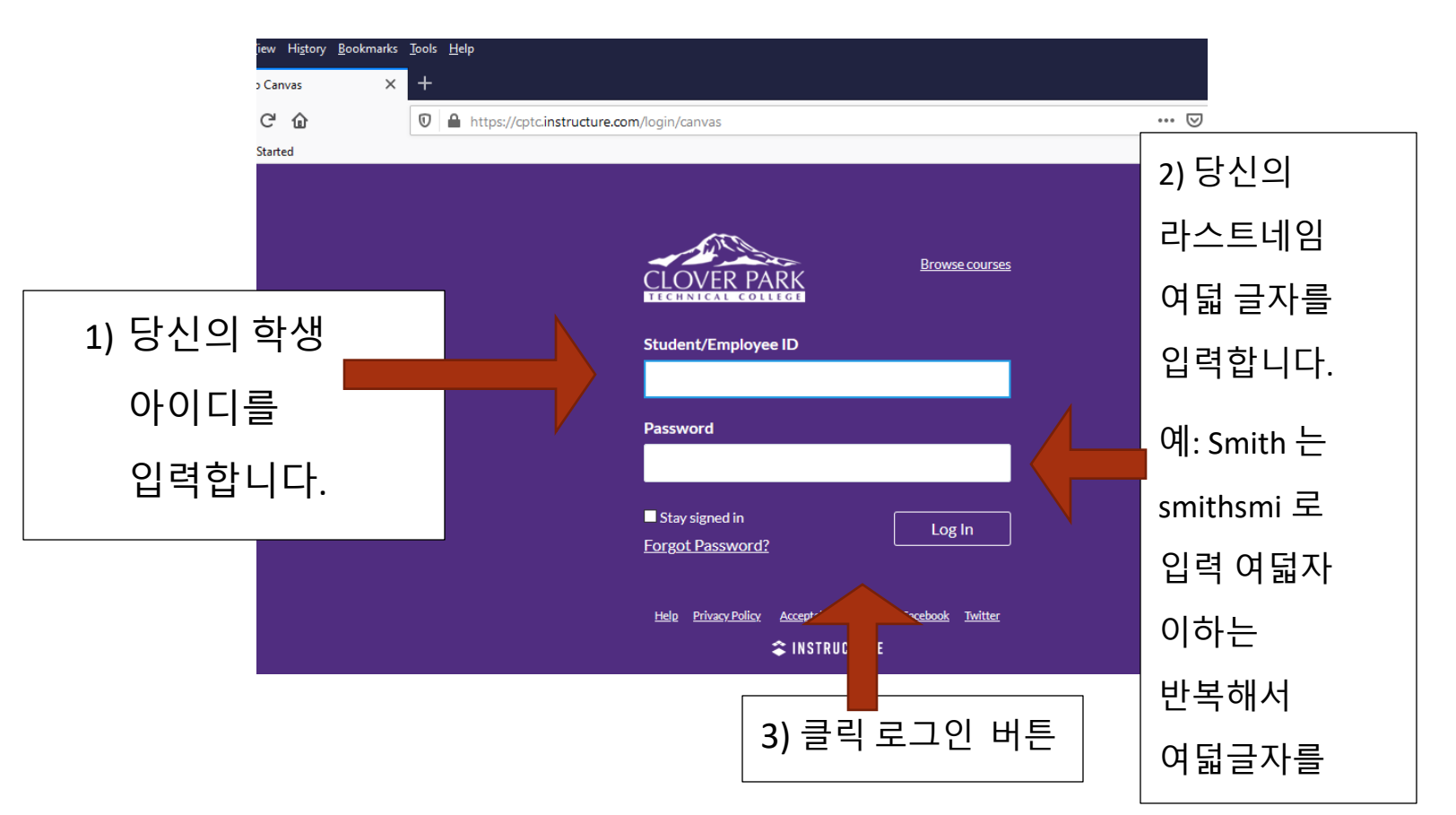

Step 6: 당신의 클래스를 클릭합니다. (등록한 클래스 수 만큼 화면에 나타납니다.)

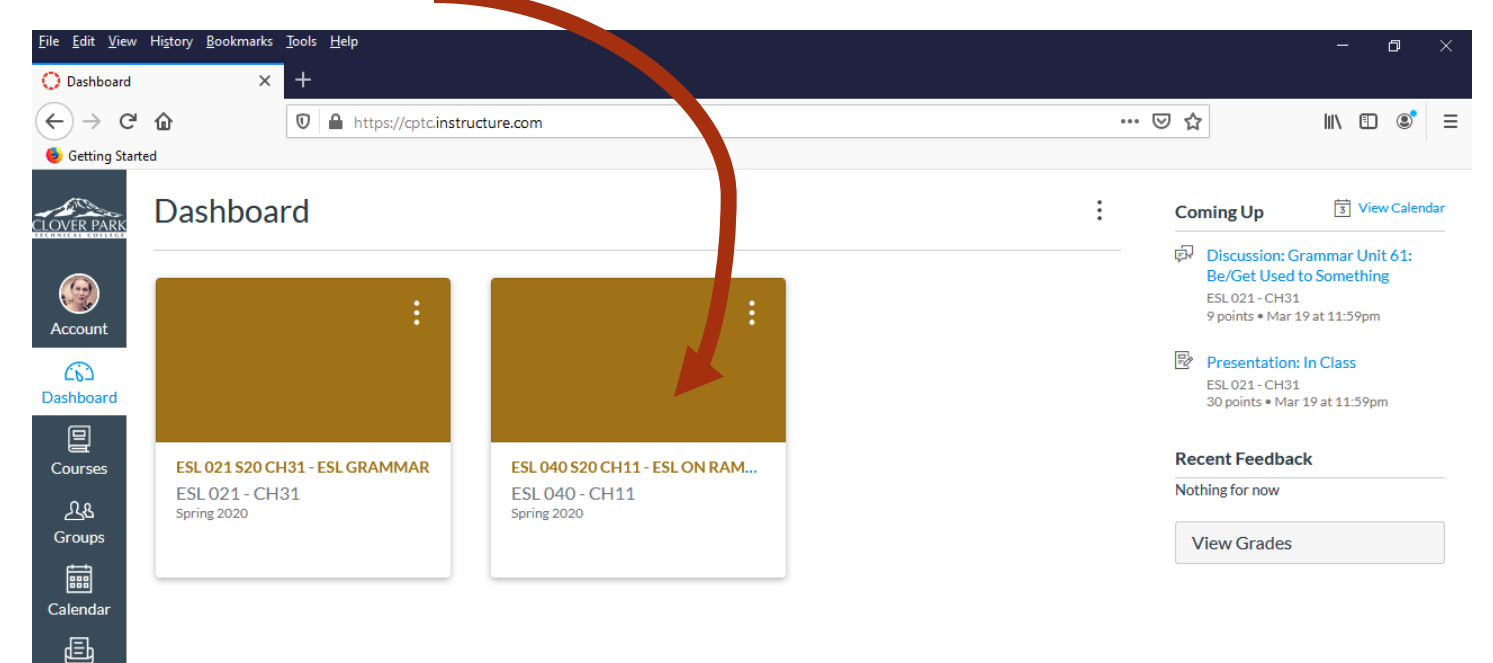

## Step 7: 시작하고자하는 과제의 제목을 클릭합니다.

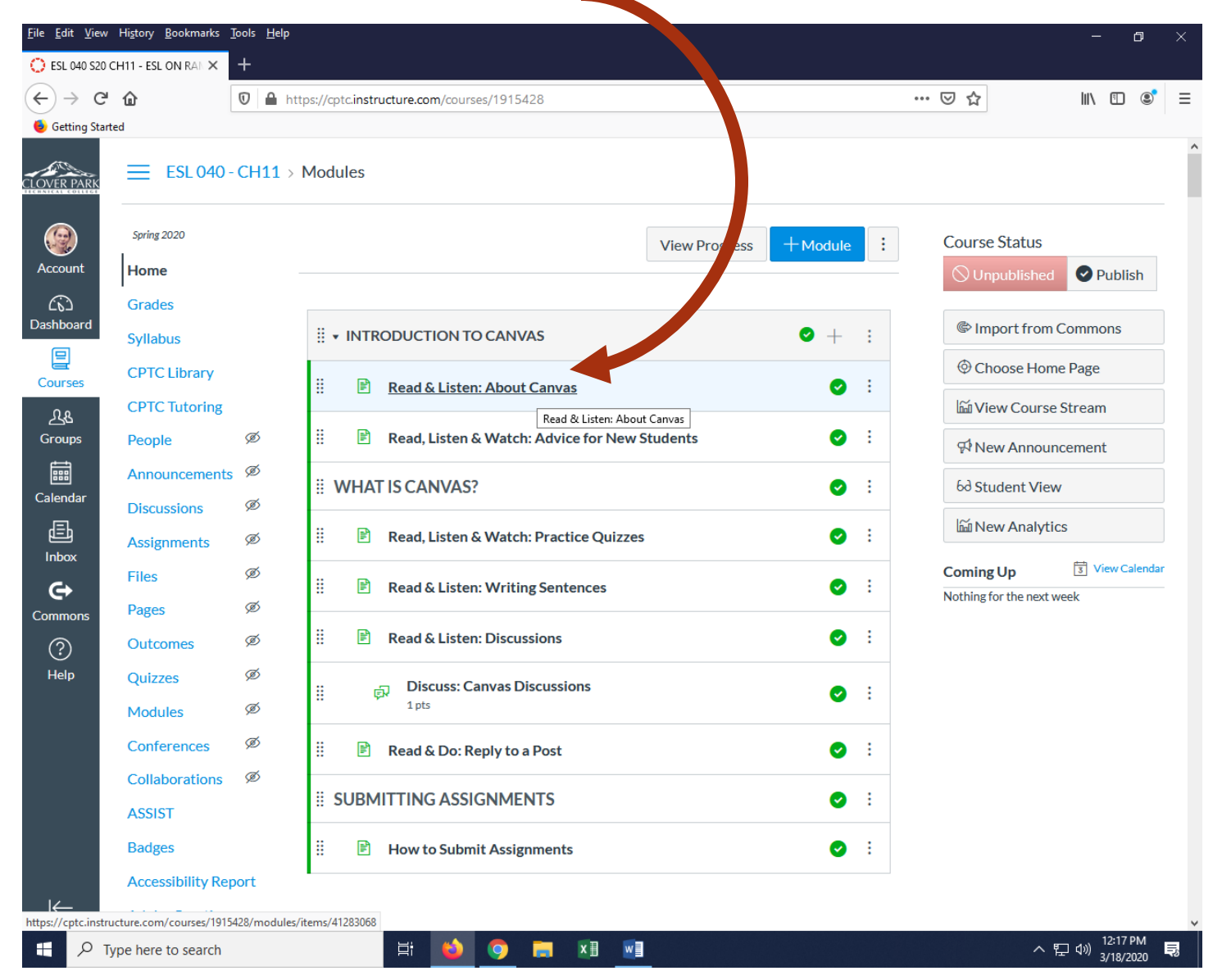